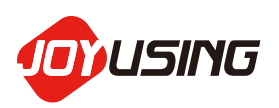

# **BOOK SCANNER**

**SOFTWARE USER MANUAL V1.0**(**20200918**)

## **CATALOGUE**

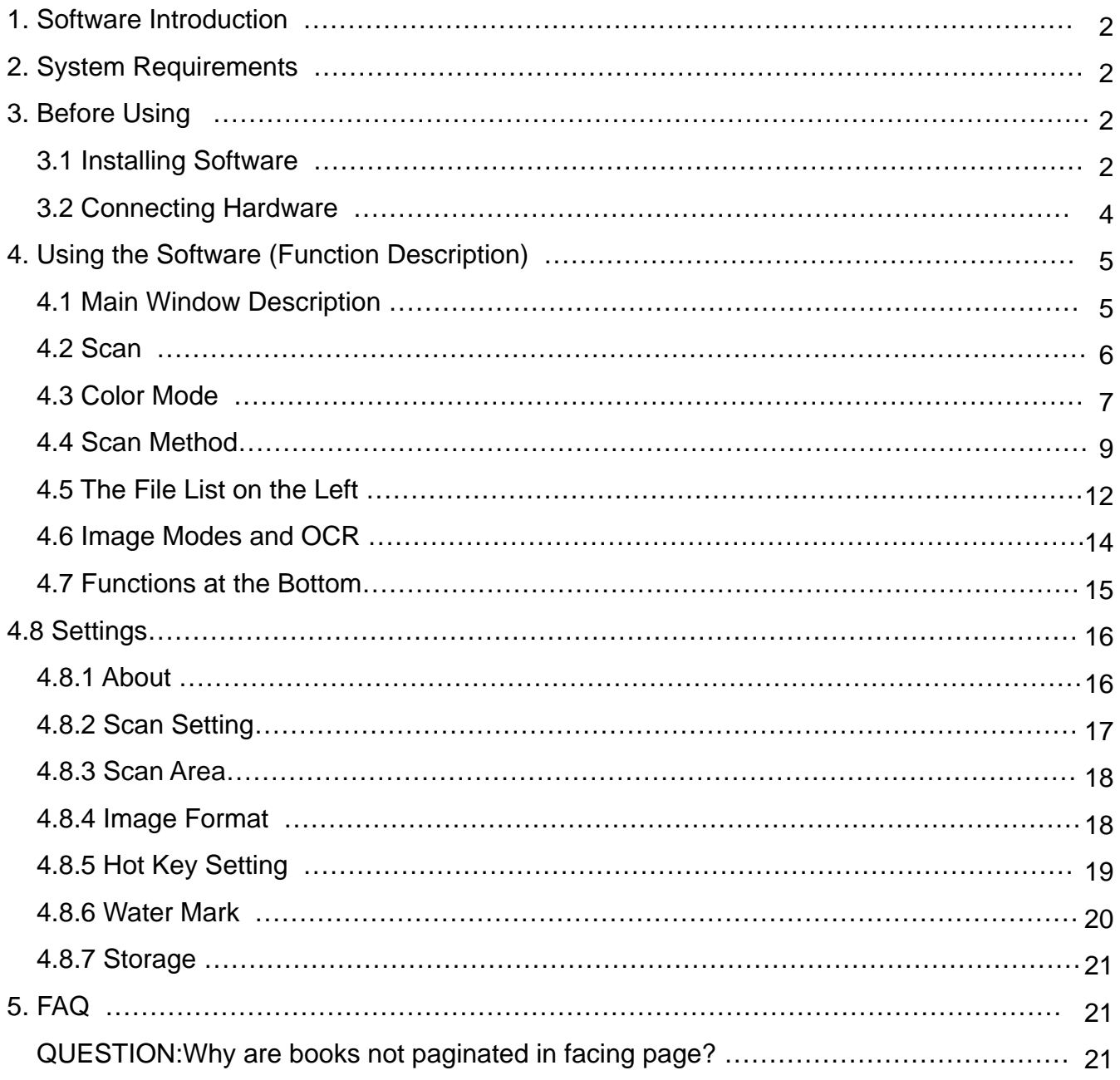

## <span id="page-2-0"></span>**1. Software Introduction**

The software of book scanner has its own research and developed core algorithms, coming out a rich and colorful scanning effect, such as auto flattening, fingerprint removal, smart paging, automatic edging, multi-color mode, etc. The intelligent book scanner has been completely changed people's view of the traditional scanner and present users with an intelligent, efficient, and energy-saving equipment.

## **2. Installation Software**

Windows 7 / 8 /10 &XP Minimum CPU: I3 or above Minimum memory: 4G RAM Minimum hard disk space: 128GB Support Direct X 9 (WDDM 1.0 or later version)

## **3. Before Using**

## **3.1 Installing Software**

a. Please link to the website: www.joyusing.com/download.html and download the software of Book Scanner.

b. After download, please click on the icon  $\frac{1}{\frac{1}{2} \cdot \frac{1}{2} \cdot \frac{1}{2} \cdot$ 

c. The Installation assistant will guide you to install, please follow the on-screen instruction and press [Next] to proceed to the next step. The steps are as follows:

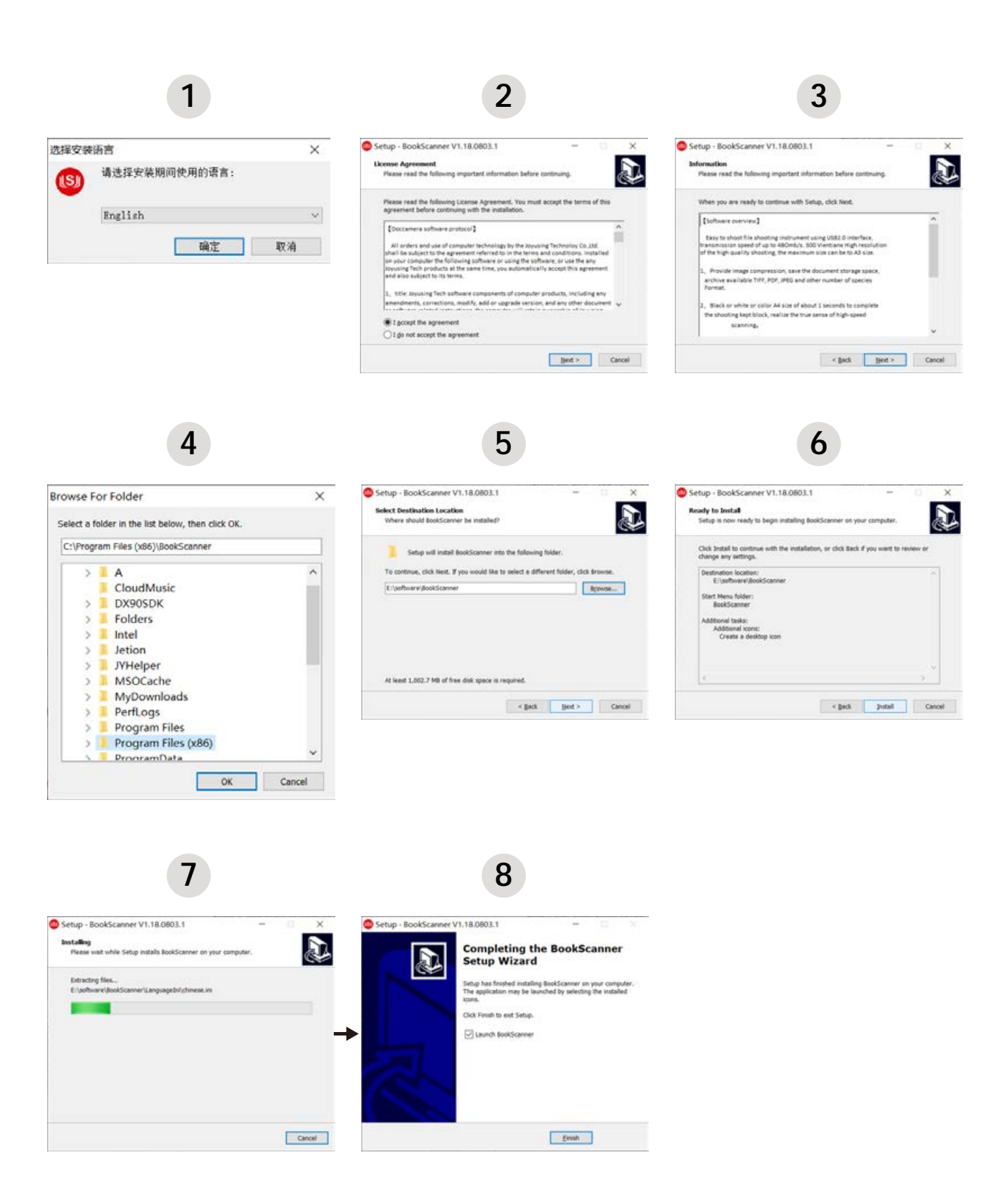

The screen will pop up like this after the software is installed successfully.

### <span id="page-4-0"></span>**3.2 Connecting Hardware**

a. Connecting cables to the device .

<Note> Different countries may have different external appearances of devices.

b. Connecting computers and book scanner with USB cable. shown as:

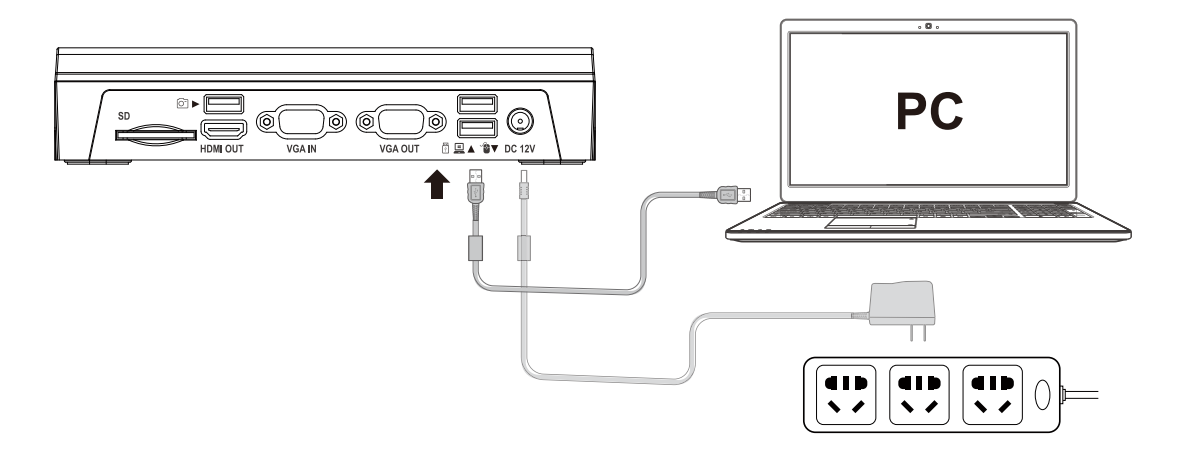

c. Turn on

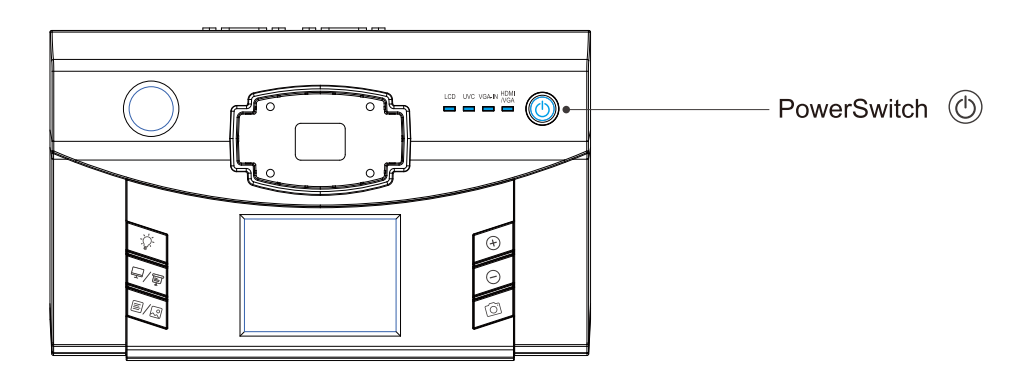

## <span id="page-5-0"></span>**4. Using the Software (Function Description)**

## **4.1 Main Window Description**

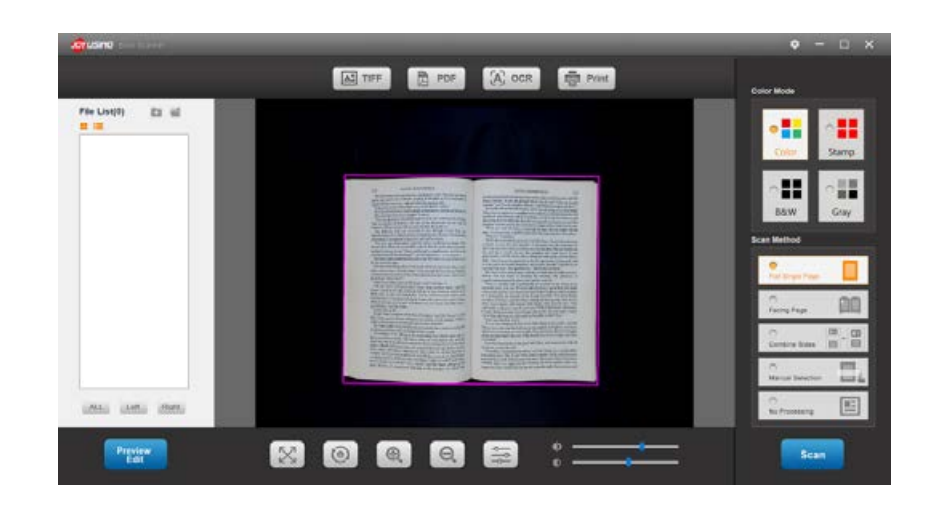

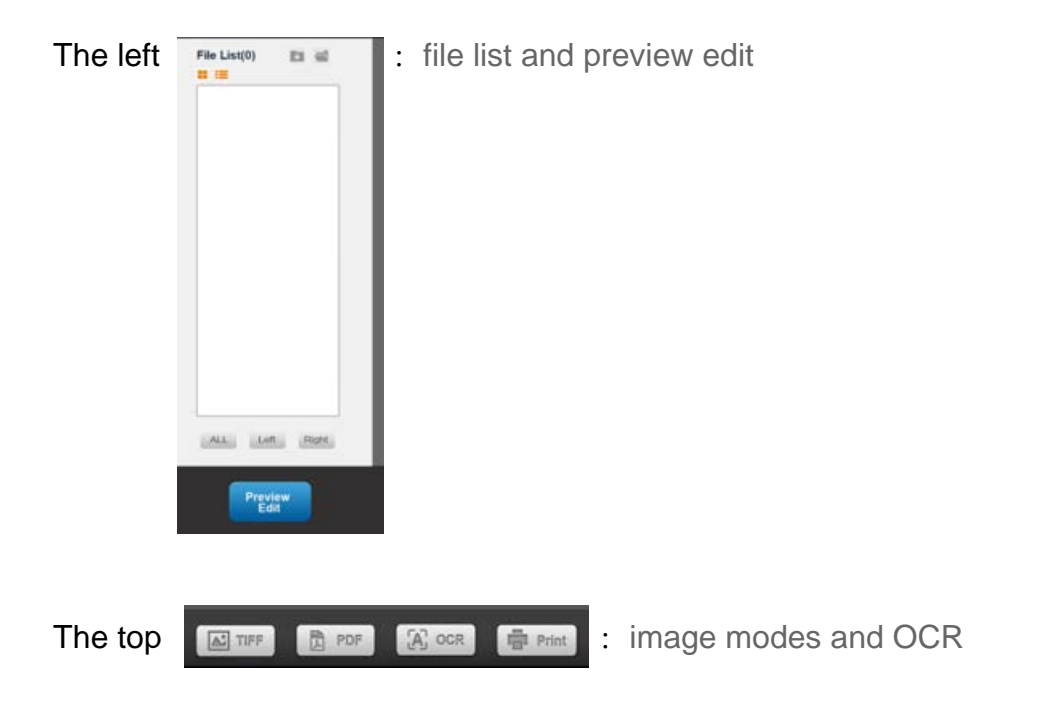

<span id="page-6-0"></span>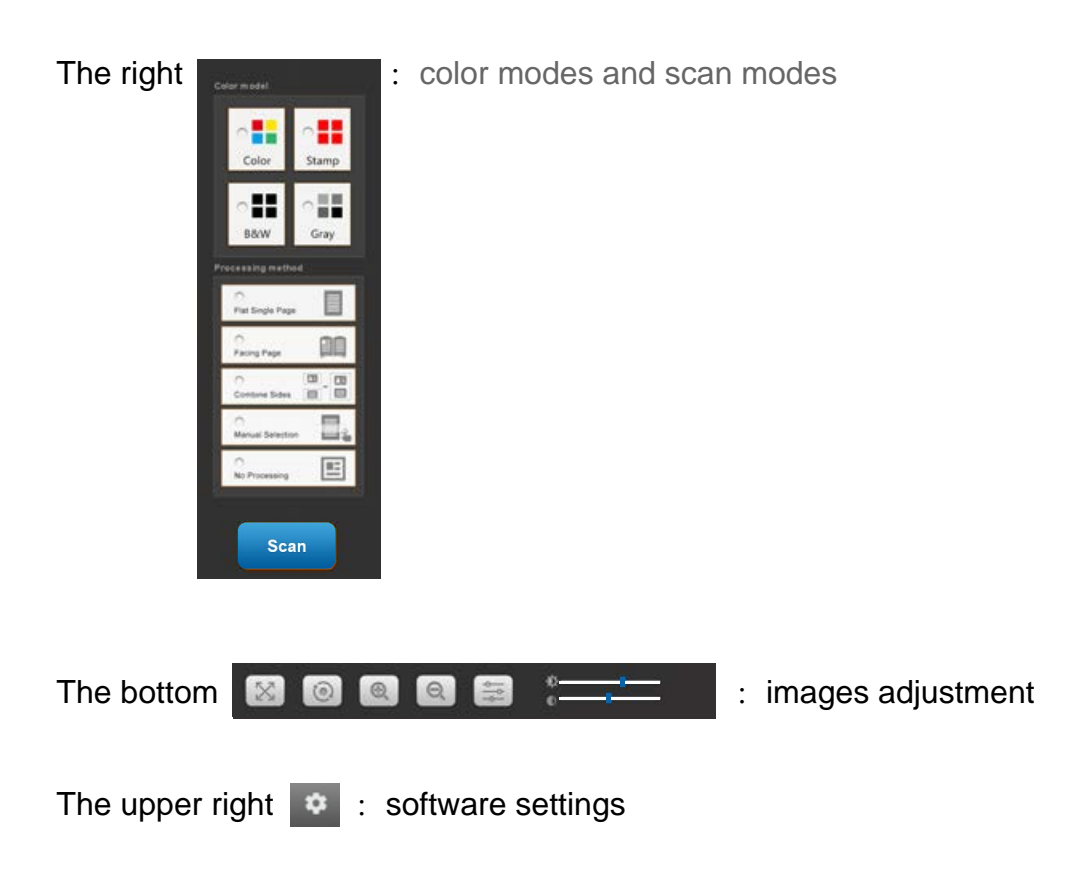

## **4.2 Scan**

Scan

#### **Operation**

When you click on it, the preview interface can be scanned and stored on the left file list, shown as:

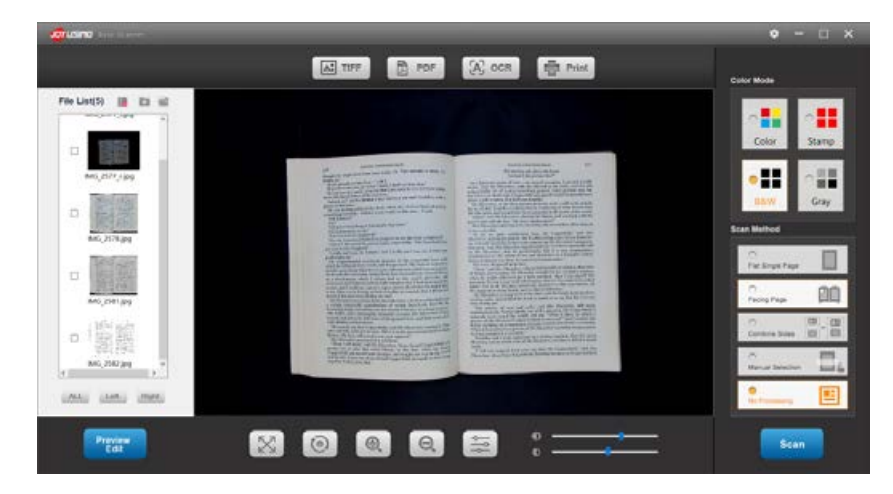

## <span id="page-7-0"></span>**4.3 Color Mode**

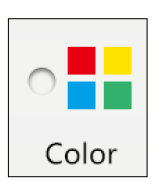

#### **Color**

Scanning the color image is available.

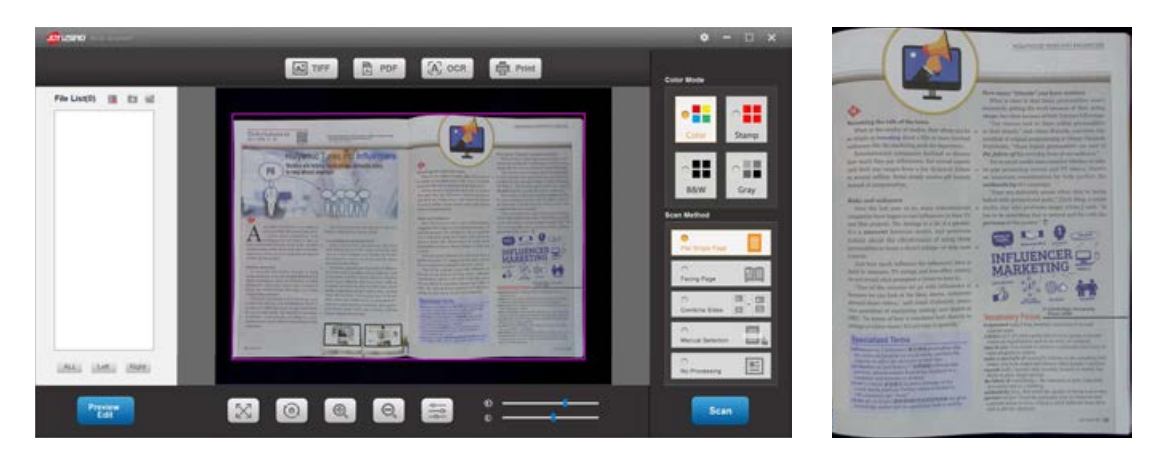

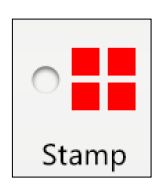

#### **Stamp**

 The stamp in document will be more colorful and the background color will Stamp  $\vert$  be more purity.

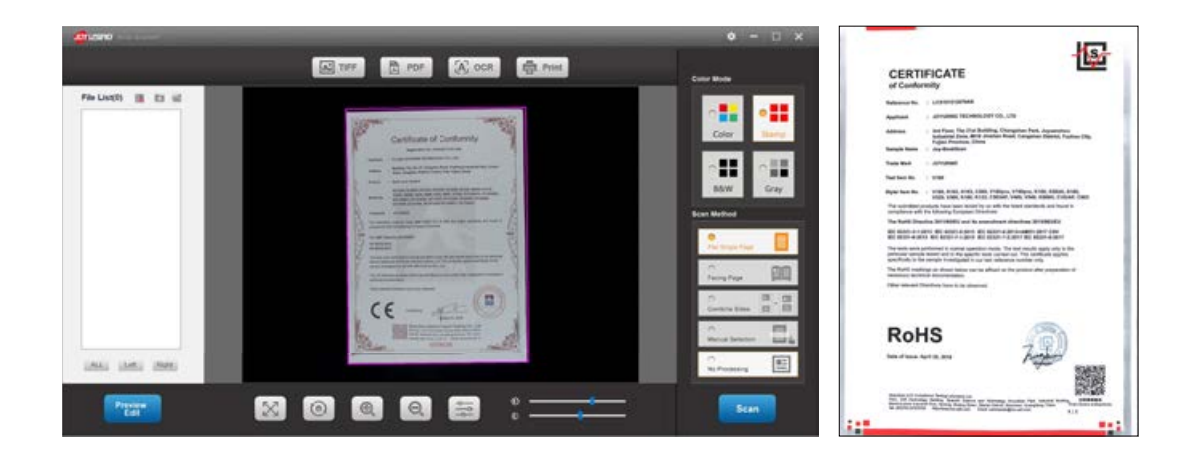

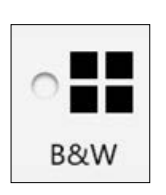

#### **B&W**

The black and white images can be scanned more obviously.

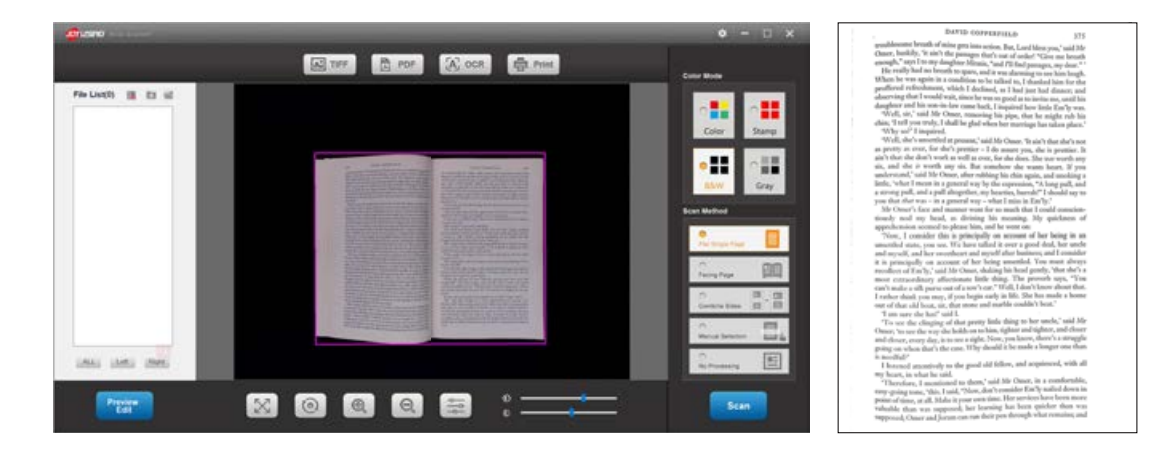

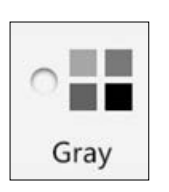

#### **Gray**

Scan the gray images.

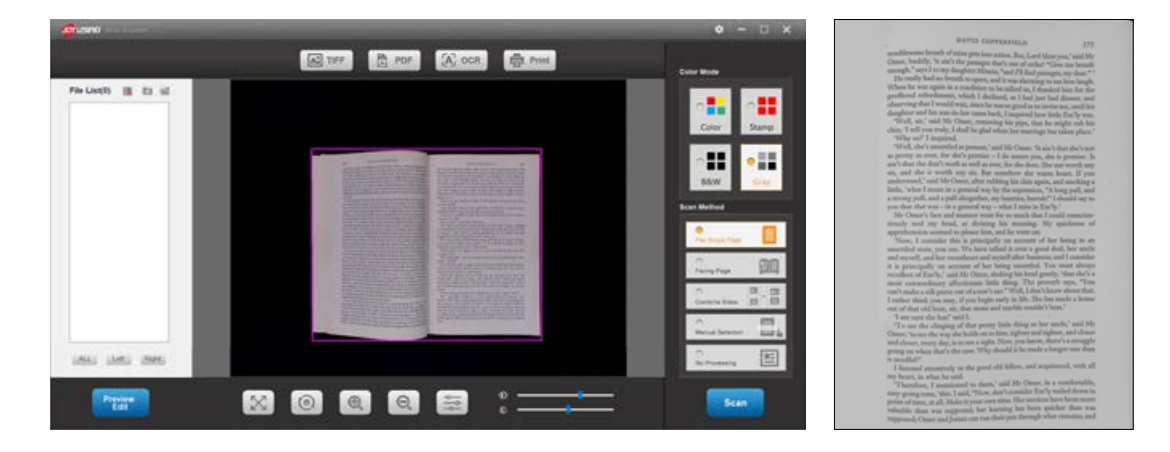

## <span id="page-9-0"></span>**4.4 Scan Method**

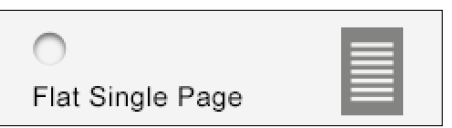

#### **Flat Single Page**

Automatically edging is available for document files.

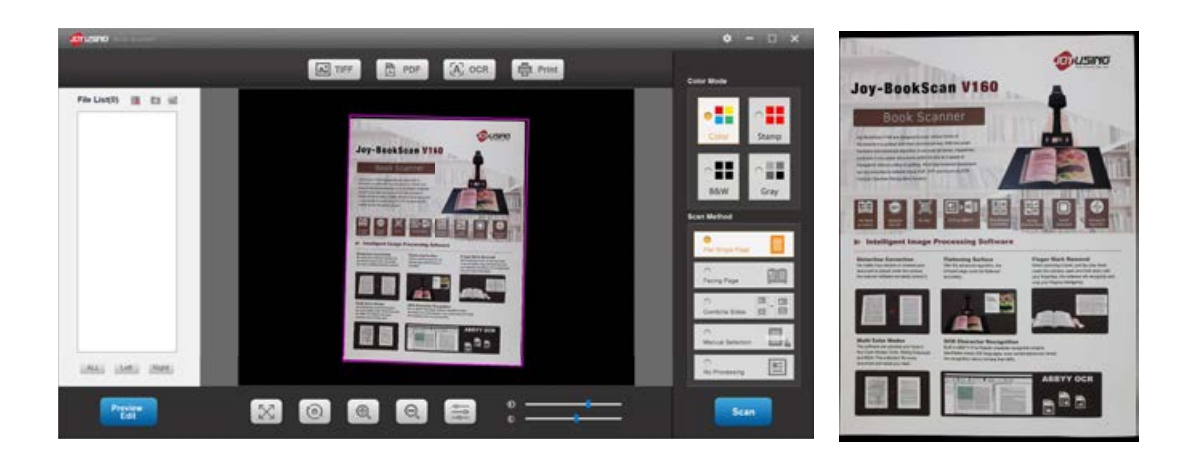

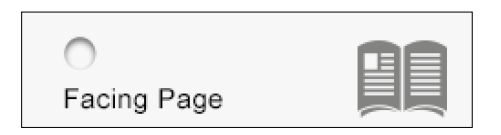

#### **Facing Page**

Auto flattening and auto straighten for book scanning are available.

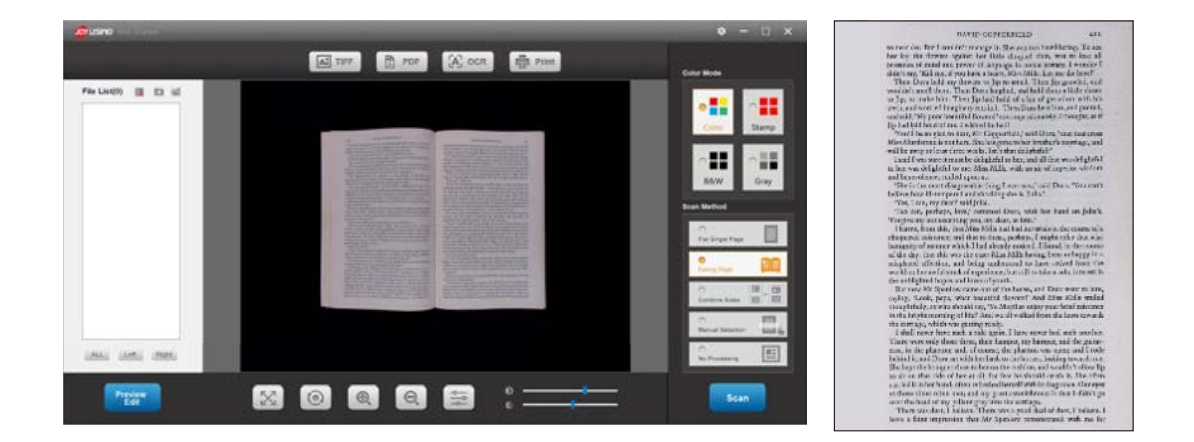

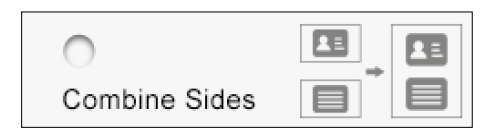

#### **Combine Two Sides**

The front and back of business card can be scanned and synthesized.

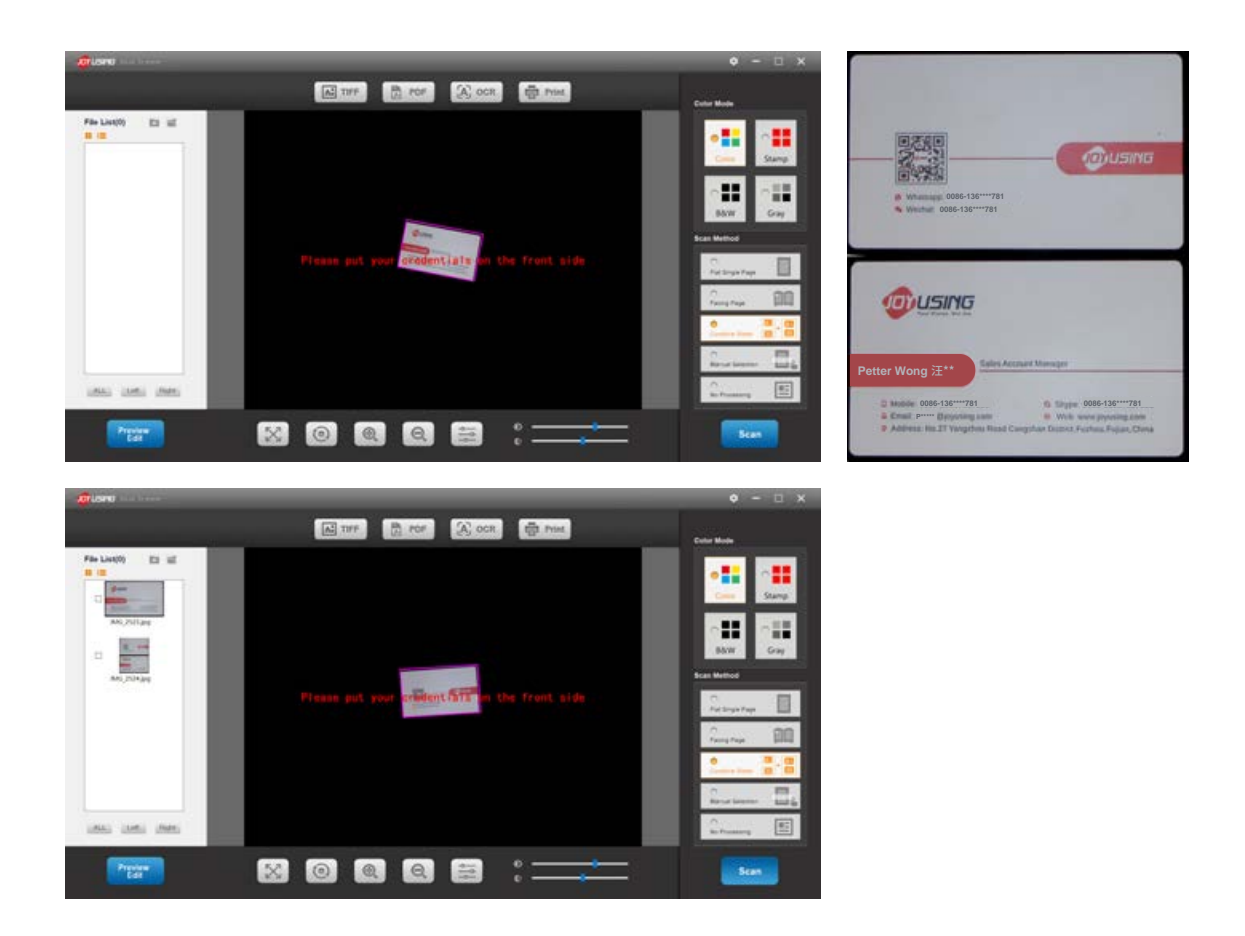

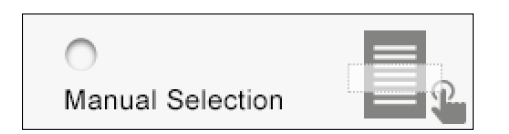

#### **Manual Selection**

Manually selecting of scanning area is available.

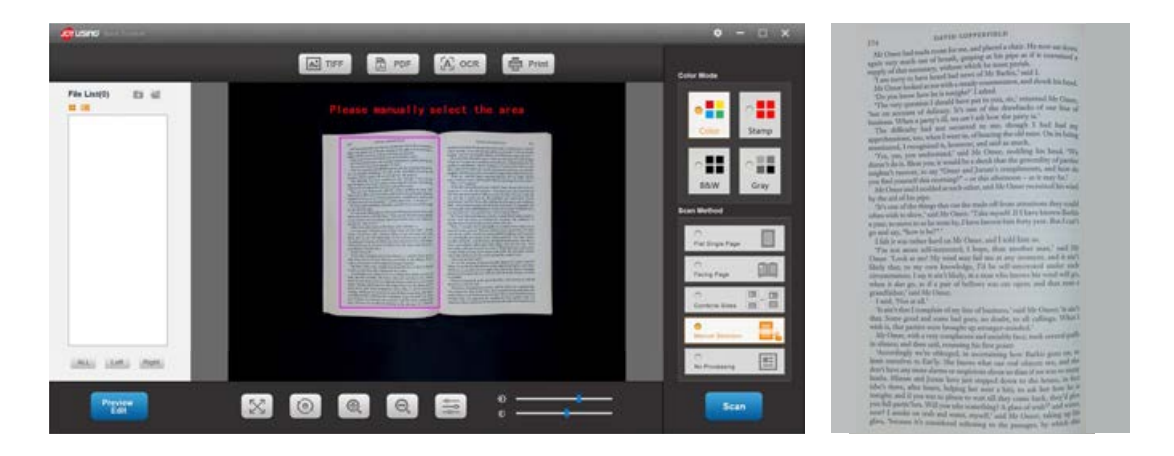

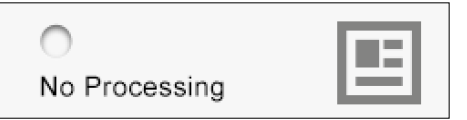

#### **No Processiong**

Without any processing of the scanning

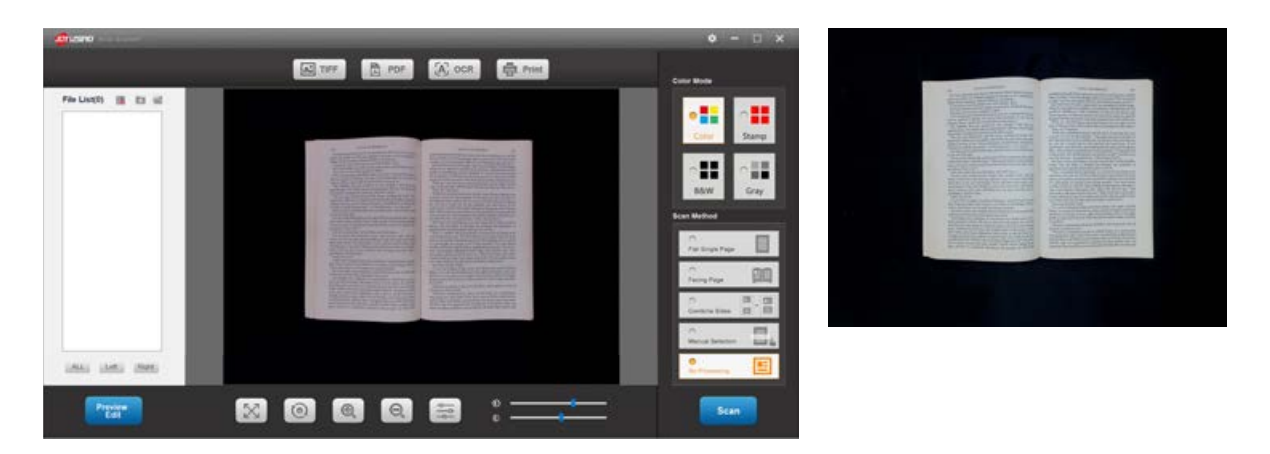

## <span id="page-12-0"></span>**4. 5 The File List on the Left**

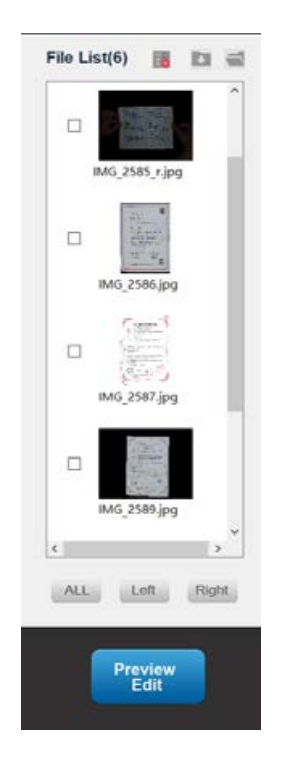

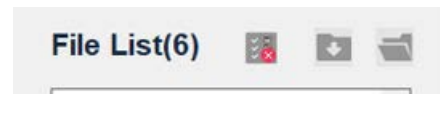

**The icon shows the number of images in the file list.**<br> **The icon shows the number of images in the file list. Delete the current selected image, open the picture in the file, and find the path where the image is located.**

- **Select all images in the file.**  ALL
- **Select all images on the left.**  Left
- **Select all images on the right.**  Right **(Those three modes are used for facing page with left and right paging.)**

#### **Please select the image in the file list and click on it, and the screen**  Preview **will pop up the following interface.**

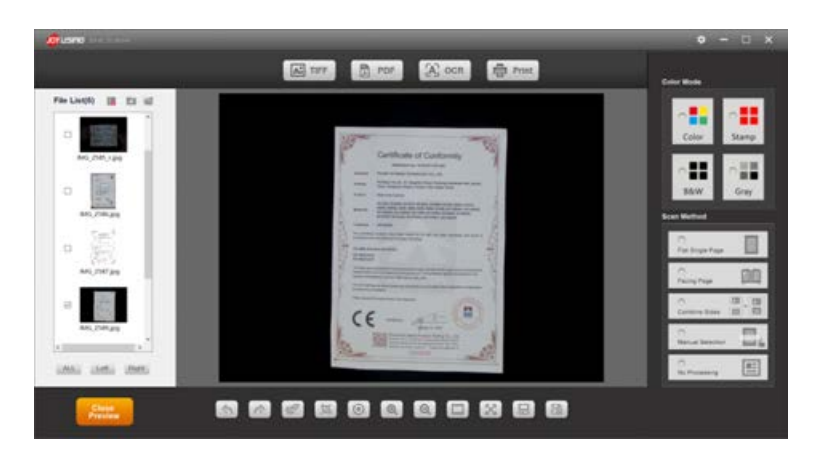

**Fuction List** 8 8 8 8 8 8 8 8 8 8

- **Undo**: Restore for needless operations  $\bigcirc$
- **Redo**: Go back to the image before editing  $\curvearrowright$
- Ç **Smart processing**: Assist to auto flattening and fingerprint removal
- 昼 **Cut**: You can cut it to the size you want
- $\odot$ **Rotate** : You can rotate the picture 90 degrees in a clockwise direction.
- $\circledcirc$ **Zoom in**: You can enlarge the images
- $\Theta$ **Zoom out**: You can reduce the size of the images;
- $\begin{picture}(20,20) \put(0,0){\line(0,1){10}} \put(15,0){\line(0,1){10}} \put(15,0){\line(0,1){10}} \put(15,0){\line(0,1){10}} \put(15,0){\line(0,1){10}} \put(15,0){\line(0,1){10}} \put(15,0){\line(0,1){10}} \put(15,0){\line(0,1){10}} \put(15,0){\line(0,1){10}} \put(15,0){\line(0,1){10}} \put(15,0){\line(0,1){10}} \put(15,0){\line(0$ **Nagative**: You can adjust the image to negative mode
- $\mathbb{X}_{\mathbb{I}}$ **Self-Adapt**: You can zoom in or zoom out the image with all in one self-adapt
- $\boxdot$ **Save**: You can save the current editable image and save it in the file list
- $\mathbb{R}$ **Save as**: The current image can be saved to any file you want. When you click on the icon, you'll be back to main interface.

## <span id="page-14-0"></span>**4.6 Image Modes and OCR**

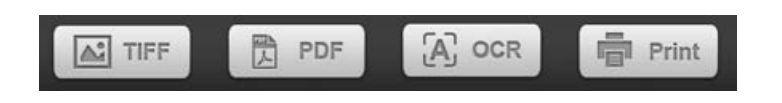

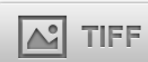

### **TIFF** The selected image can be converted to TIFF format

**Operation**: First, please select an image from the file list, and then please click on the icon  $\boxed{\triangle}$  TIFF, the screen will pop up the interface like this **EXPLACE AND REP** . Please select one mode and save as it. Uncompressed

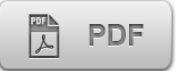

### **The selected image can be converted to PDF format**

**Operation**: First, please select an image from the file list, and then please click on the icon  $\mathbb{R}$  PDF, the screen will pop up the interface of save as. Just input the file name and save it.

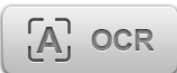

### **The OCR is available for selected image**

**LZW** 

JPEG PACKBITS

Gray

**Operation**: First, please select an image from the file list, and then please click on the icon  $\mathbb{R}^3$  <sup>ock</sup>, the screen will pop up the interface like

this  $\mathbb{R}$ <sub>core</sub>. Please confirm it, the screen will pop up like this

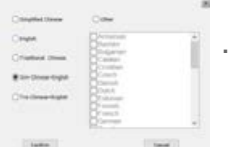

 The language recognition is used for improving the speed and accuracy of OCR.

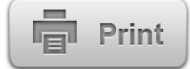

#### **Print Print the selected image**

**Operation**: First, please select an image from the file list, and then please click on the icon ,the screen will pop up the print interface, just print it.

## <span id="page-15-0"></span>**4.7 Functions at the Bottom**

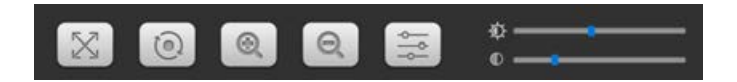

 $\bullet$  -

**The icon**,**including self-adaption, rotate, zoom in, zoom out, video param, brightness, contrast.** 

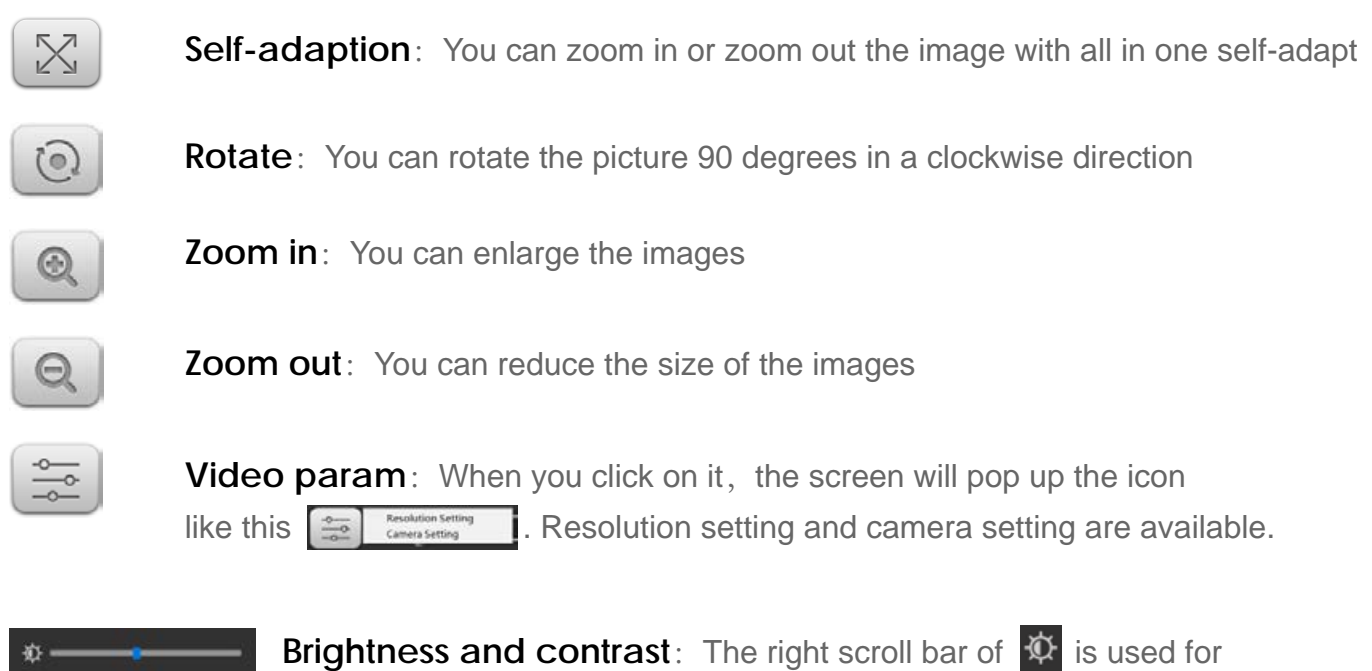

brightness adjustment. The right scroll bar of  $\bigcirc$  is used for contrast adjustment.

## <span id="page-16-0"></span>**4.8 Settings**

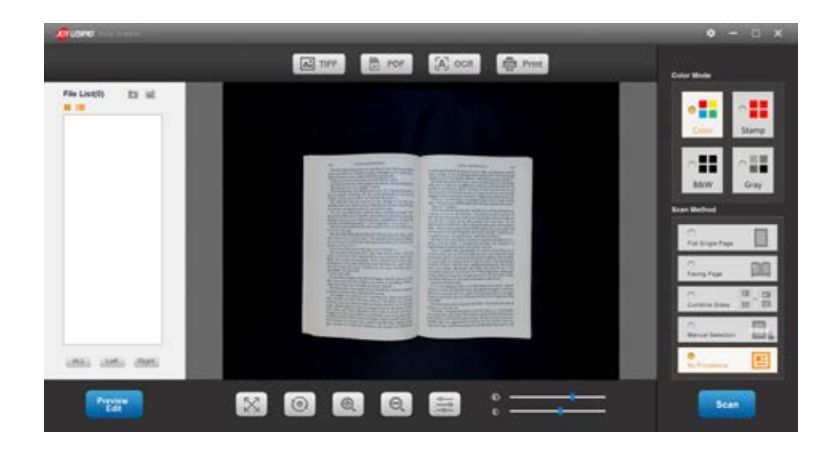

**Please click on the setting icon in the upper right corner, and then the screen will pop up the following interface** 

#### **4.8.1 About**

Software, language and version are available.

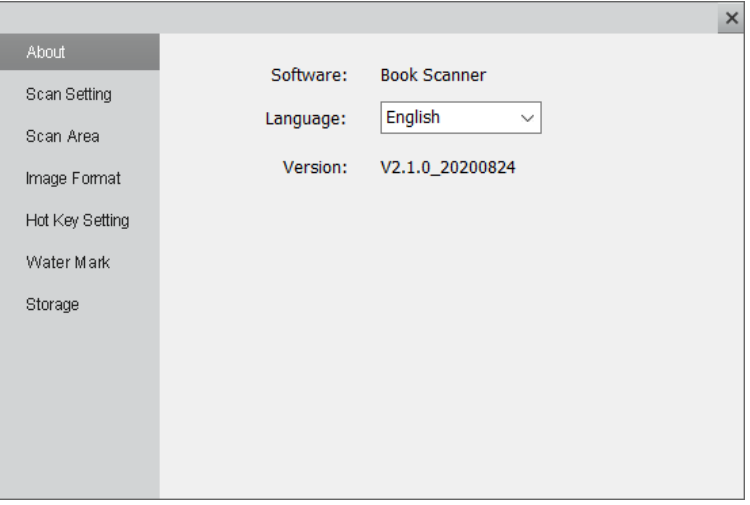

#### <span id="page-17-0"></span> **4.8.2 Scan Setting**

Book processing is about eliminate edges, eliminate empty page, pagination. Scan mode is about manua-scan, auto-scan, schedule-scan.

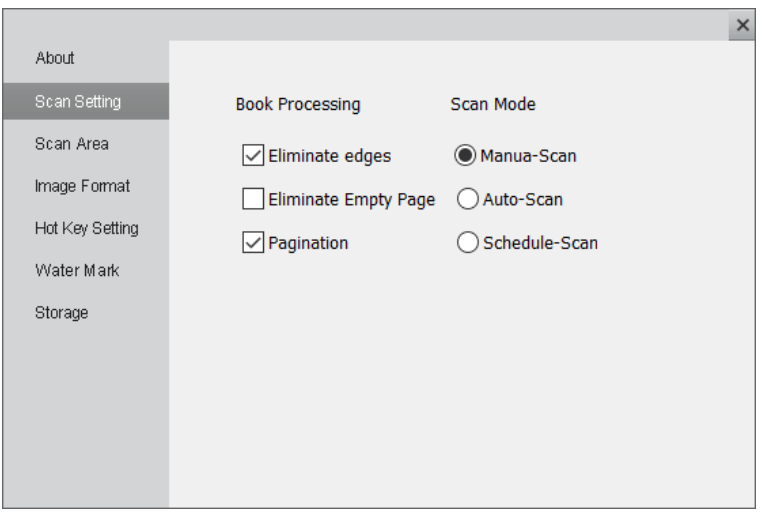

**Auto-Scan**: More convenient ways to scan, clicking on the icon **Scan** or using hand button and foot pedal is optional.

**Auto-Focus**: If you select auto-focus, and then click on the icon **Research**, the screen will pop up the following interface.

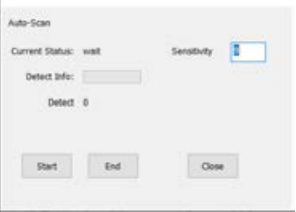

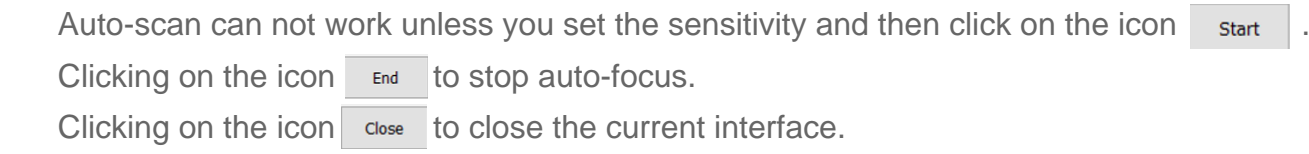

 $\hbox{Gose}$ 

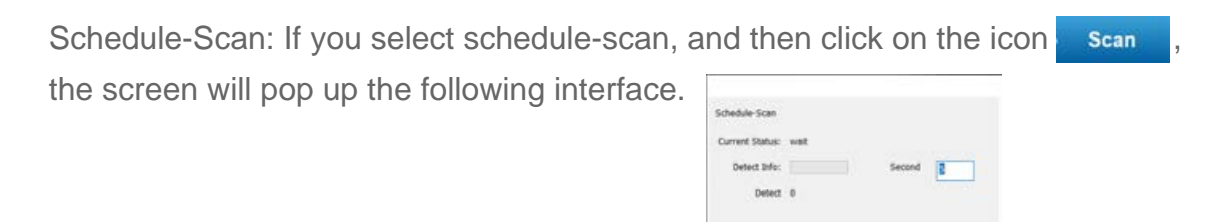

<span id="page-18-0"></span>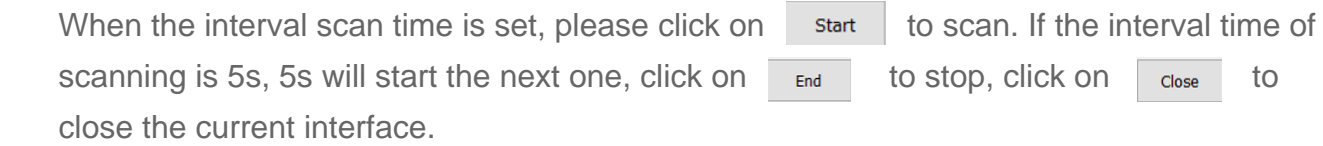

#### **4.8.3 Scan Area**

Scan size works only with original image mode.

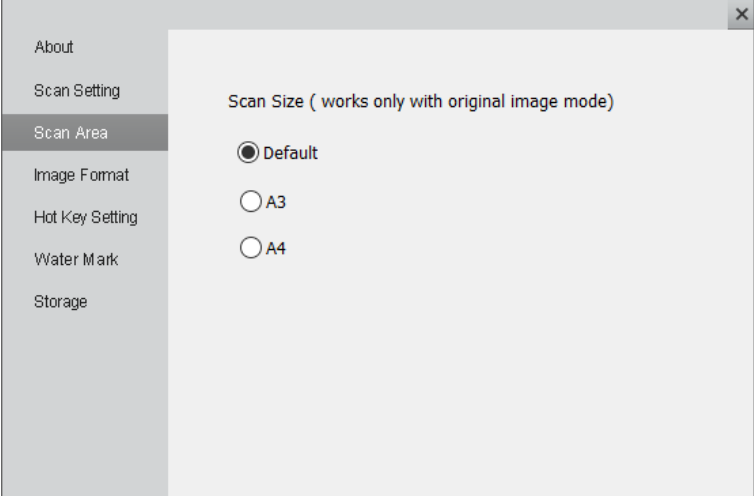

#### **4.8.4 Image Format**

To set DPI is for adjusting clarity of print.

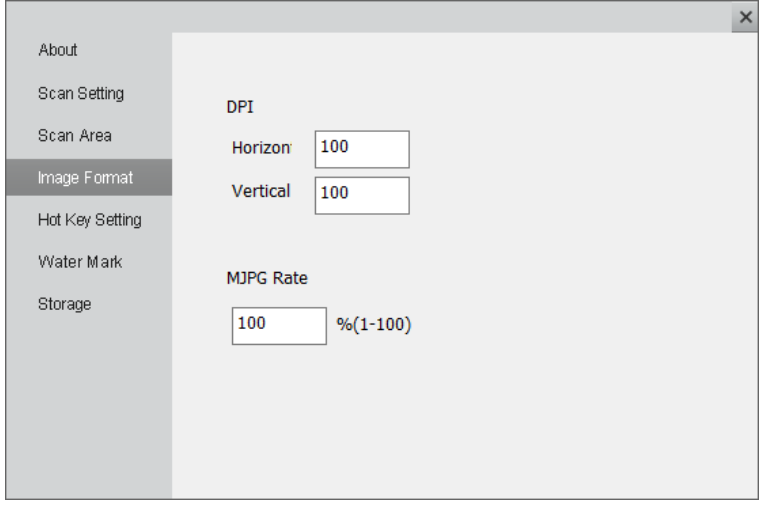

#### <span id="page-19-0"></span> **4.8.5 Hot Key Setting**

It works like a scanning gun.

**Scan**: You can scan the current preview image. (shortcut is available)

 **Code**: Bar code and QR code are identifiable.

 **QR code information scanning**: The identified QR code information can be saved as the file name.

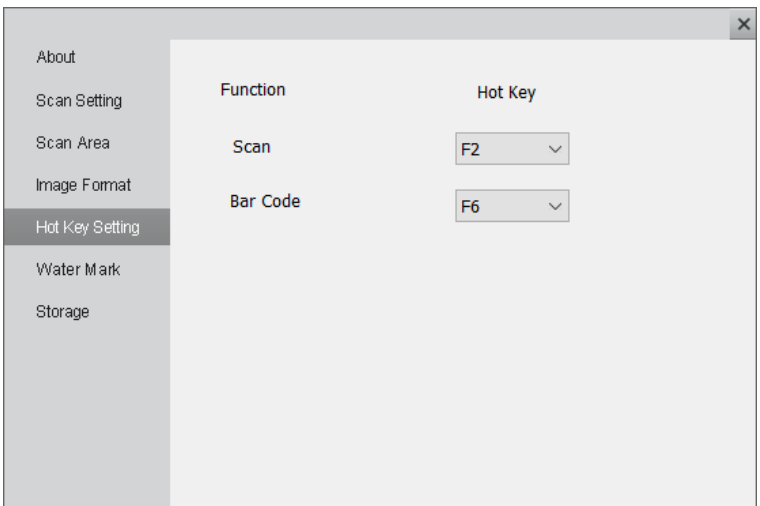

#### <span id="page-20-0"></span> **4.8.6 Water Mark**

Selected the water mark, the image will be put on water mark. If you add date, the image will attach the scanning time, besides watermark. If you click on style: , the text size and style with water mark can be set and the location of water mark on images can be moved by scroll bar.

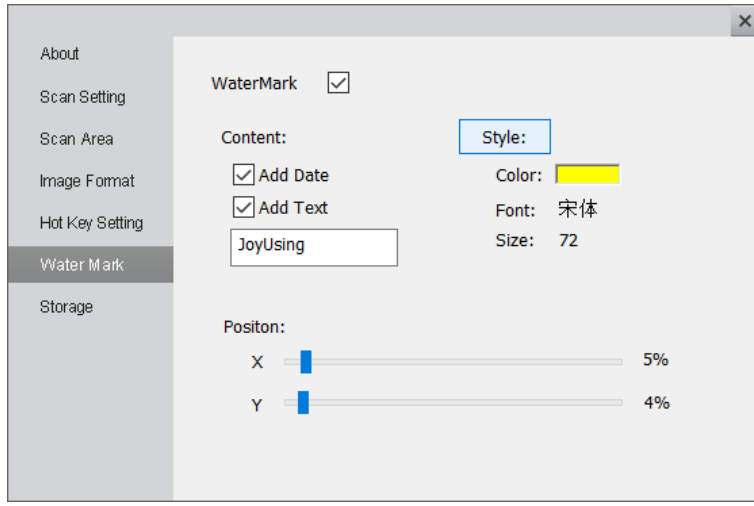

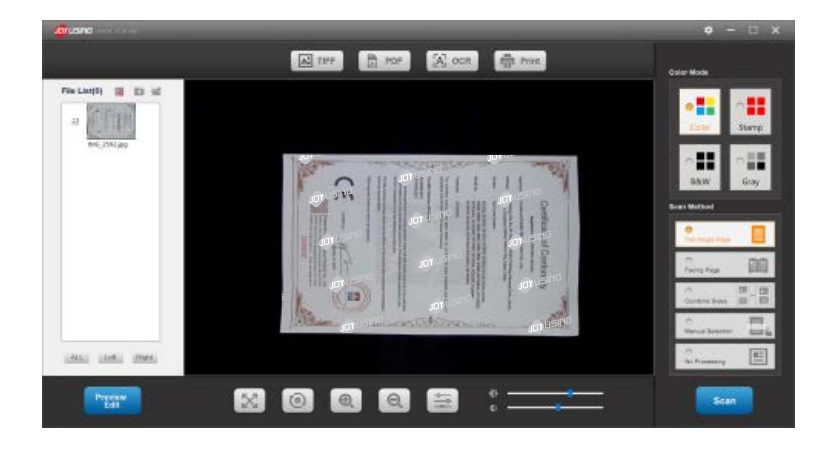

<span id="page-21-0"></span>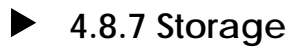

File name and file path can be set

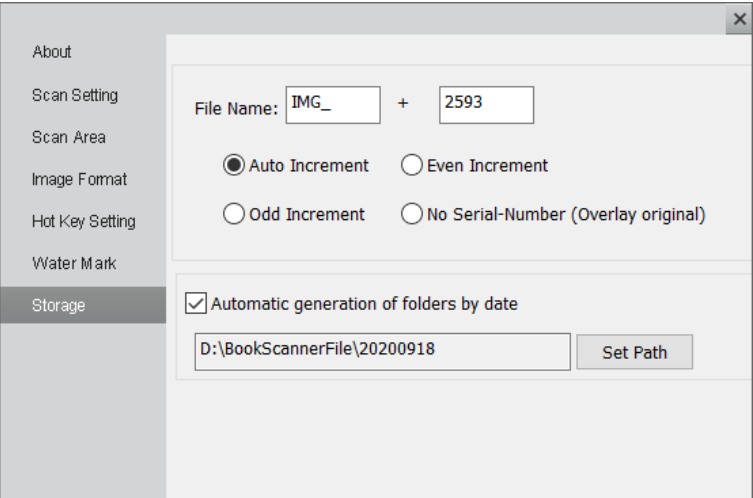

## **5. FAQ**

## **QUESTION: Why are books not paginated in facing page?**

**SOLUTION: Please check: Setting--scan setting--pagination**